# **Please Read Before Installing!**

**IHA Machine wiring can vary from one machine to another. Be very careful in reading the IHA Wiring Schematics attached. Connecting the MDBPro to an incorrect termination point can cause damage to the MDBPro and void the warranty.** 

**Always have a plan before working with electrical equipment, especially near high voltage circuits.**

**If in doubt, call for help or schedule a support visit through our support line:**

(214)315-7252

#### **MDBPro / IHA Wiring Schematics**

For MDBPro installation on an IHA machine, please refer to the diagram below:

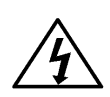

**SHOCK HAZARD:** When terminating wires to relays, be sure that the specific screw terminal is not already in use by another wire. If there is an original wire terminated, it is likely that it is 110VAC. Relay Pins 1,3,5,7, and 8 should have original wires terminated that are 110VAC. Wiring any screw terminals of the MDBPro to 110VAC will permanently damage the device.

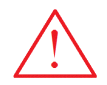

**Warning: T**he PLC's 24V and 0V are adjacent to the 110VAC circuit's AC(L) and AC(N), be sure not to let any MDBPro wires contact the PLC's 110VAC circuit.

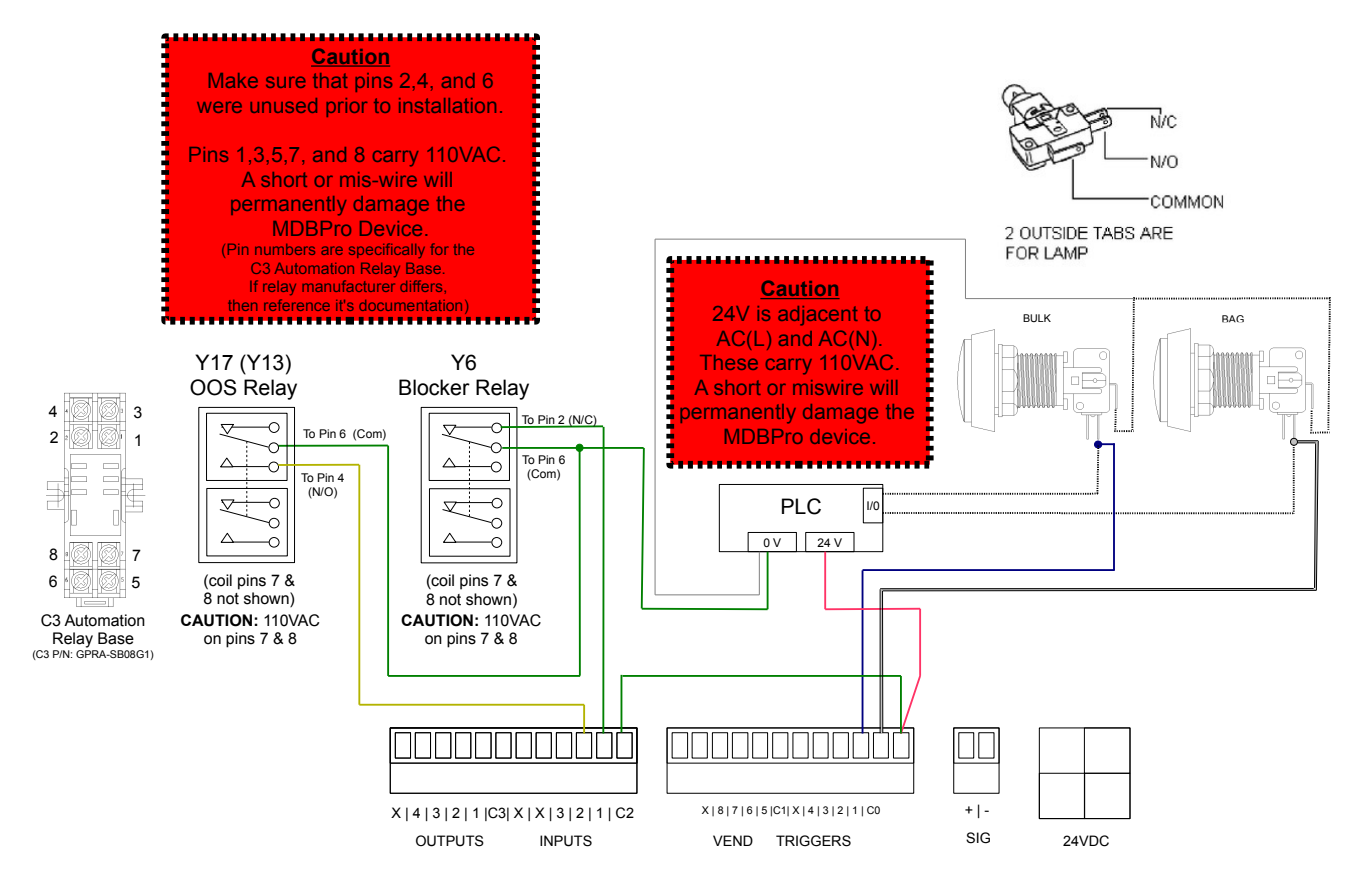

Datawrx.com LLC. 1410 Summit Ave. #8 Plano, TX 75074 USA (214)315-7252 support@datawrx.com Last Updated: 01/21/2013

COPYRIGHT © 2012

Datawrx.com LLC. ALL RIGHTS RESERVED.

#### **Alternate Bag Button Wiring Schematics via K2 Bulk Only Relay**

Alternative Bag button wiring on an IHA machine with a K2 Bulk Only relay please refer to the diagram below:

![](_page_2_Picture_2.jpeg)

**SHOCK HAZARD:** When terminating wires to relays, be sure that the specific screw terminal is not already in use by another wire. If there is an original wire terminated, it is likely that it is 110VAC. Relay Pins 1,3,5,7, and 8 should have original wires terminated that are 110VAC. Wiring any screw terminals of the MDBPro to 110VAC will permanently damage the device.

![](_page_2_Picture_4.jpeg)

**Warning: T**he PLC's 24V and 0V are adjacent to the 110VAC circuit's AC(L) and AC(N), be sure not to let any MDBPro wires contact the PLC's 110VAC circuit.

This change to the wiring can be useful in situations where you have 2 different prices. When wired through the K2 Bulk Only relay, the Bag button is disabled when the relay is energized as a result of a Bulk Only Fault.

![](_page_2_Figure_7.jpeg)

Datawrx.com LLC. 1410 Summit Ave. #8 Plano, TX 75074 USA (214)315-7252 support@datawrx.com

Last Updated: 01/21/2013

COPYRIGHT © 2012

Datawrx.com LLC. ALL RIGHTS RESERVED.

## **Configuring a Cashless Device (Credit Card Reader)**

If a USA Technologies cashless device (i.e. E-Port, G5, or G4) is to be used with the MDBPro, the cashless device will need to be configured to be used with the MDBPro.

This can easily be done by calling USA Technologies at:

### **(888) 561-4748**

and requesting the *"IceVendingMDBPro"* template to be applied to your device.

Note: Be sure to have the serial number of the device ready before calling.

## **Configuring a Coinco Bill Acceptor as a MDB Secondary**

The MDBPro can support 1 or 2 MDB bill acceptors connected to it's MDB port.

If 2 bill acceptors are connected you can have only one Primary + one Secondary bill acceptor connected to the MDBPro.

To configure a Coinco bill acceptor as Secondary follow these steps.

- 1.Connect only the bill acceptor to be configured to the MDBPro. The other acceptor, coin changer etc. should be disconnected and without power.
- 2. Select the Enter Button on the MDBPro  $\left[\begin{array}{cc} \mathbf{f} & \mathbf{f} \\ \mathbf{f} & \mathbf{f} \end{array}\right]$  to access the Menu
- 3. Scroll Right to System Settings using the right arrow
- 4. Select the Enter Button on the MDBPro **FORE** to enter System Settings
- 5. Scroll Right to System Settings using the right arrow until Coinco Config.
- 6. Select the Enter Button on the MDBPro  $\Box$  to enter Coinco Config
- 7. Scroll Right to Yes using the right arrow  $\triangleright$
- 8. Select the Enter Button on the MDBPro  $\left[\begin{array}{cc} \mathbb{R}^n \\ \mathbb{R}^n \end{array}\right]$  to execute Coinco Config
- 9.The Menu will return to Coinco Config. The configuration is complete at this time.
- 10. Disconnect power to the MDBPro and reconnect all your devices
- 11. After power up and test all your devices for acceptance.